## *Send documentation comments to emsp-docfeedback@cisco.com*

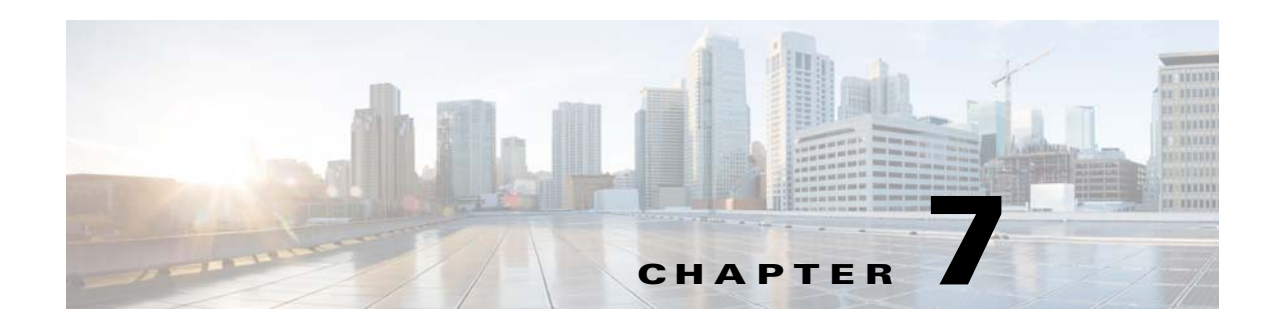

# **Layout Modules**

This chapter provides an overview of the various layout modules and their functions.

- **•** [Overview of the Layout Modules](#page-0-0)
- **•** [Various Layout Modules](#page-0-1)

## <span id="page-0-0"></span>**Overview of the Layout Modules**

The layout modules enable you to control the layout of your site. The Grid Layout module helps you to create tabular or multi-column layout for your mobile site. You can also configure to display content differently on landscape mode using the Landscape Takeover module.

## <span id="page-0-1"></span>**Various Layout Modules**

 $\Gamma$ 

This section provides detailed description of the following layout modules:

**•** [Grid Layout \(Multi Column Container\), page 7-2](#page-1-0)

Ι

#### *Send documentation comments to emsp-docfeedback@cisco.com*

## <span id="page-1-0"></span>**Grid Layout (Multi Column Container)**

The Grid Layout (Multi Column Container) module enables you to create columns in your site page. You can drag and drop other modules such as Text and Image modules in to this columns. You can define the number of columns. By default, the columns that you create will be equally spaced based on the screen width of the device. You can use this module to create menu bars or section headers that use images or text.

This module is useful when you create a tabular/multi-column layout for your mobile site. You may want a horizontal, equally spaced display of a set of images or textual content on your site. The Multi Column Container module enables you to create a tabular layout for your mobile content.

The Grid Layout module offers the following use cases:

- **•** Display text or image modules in a horizontal/column layout.
- **•** Display text or image modules with individual styling parameters.
- **•** Create a sticky image or content at the top of the device screen.

#### **Configuring the Grid Layout Module**

To configure the Grid Layout module, perform the following steps:

- **Step 1** In the Modules panel, enter **Grid Layout**. The Grid Layout module appears in the Modules panel.
- **Step 2** Drag and drop the **Grid Layout** module into the Canvas.
- **Step 3** Drag and drop the required modules into the **Grid Layout** module.
- **Step 4** In the edit panel of each module, specify the required values in the respective fields, and click **Save**.
- **Step 5** In the edit panel of the **Grid Layout** module, specify the required values in the respective fields.
- **Step 6** Click **Save**.

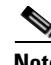

**Note** This container cannot be used to display dynamic content that needs to be refreshed at set intervals.

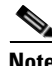

**Note** The Multi Column Container does not appear on a mobile Web page if no module is added to it. Also, the column layout of modules included within this container can be viewed only during run time.

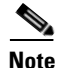

**Note** This module can be used only for web sites.

### *Send documentation comments to emsp-docfeedback@cisco.com*

## **Grid Layout Properties**

#### **Main Properties**

 $\overline{\phantom{a}}$ 

The Main properties enable you to specify the basic properties of this module.The following is the list of Grid Layout Main properties..

**Table 7-1 Main Properties**

| <b>Property</b>                                                 | <b>Description</b>                                                                                                    |
|-----------------------------------------------------------------|----------------------------------------------------------------------------------------------------|
| Number of Columns                                               | The number of columns that you want to create.                                                                                                    |
|                                                                 | The columns that you create are equally spaced<br>based on the screen width of the rendering device.<br>For example, if the screen width is 320px, two<br>columns equally takes the size of approximately<br>160 px each (without margin and padding).                    |
|                                                                 | Therefore, if you are using the Image module<br>within the Multi Column Container, ensure that<br>you upload images that are proportionate to the<br>width of the columns in which they are to be<br>shown. In this way, white space within the column<br>can be avoided. |
| Make columns equal in width                                     | The values in percentage in the boxes provided to<br>set varying width.                                                                                                    |
|                                                                 | This is selected by default to keep all columns<br>equal in width.                                                                                                    |
| Column number against the width of that column<br>in percentage | You can add the column number and the width<br>required for the column. You can add columns<br>using the +Add button.                                                                                                    |

 $\mathbf I$ 

## *Send documentation comments to emsp-docfeedback@cisco.com*

#### **Layout Properties**

The Layout properties enable you to specify the layout details for the module.The following is the list of Layout properties.

**Table 7-2 Layout Properties**

| <b>Property</b>                    | <b>Description</b>                                                                                                    |
|------------------------------------|----------------------------------------------------------------------------------------------------|
| Vertically Align Container Modules | The vertical alignment for the container widgets.                                                                                                    |
| Set fixed position (Touch)         | To fix the container module to the top of the page<br>where it is configured. This option applies only<br>for touch devices.                                                                  |
|                                    | We recommend the following while selecting the<br>Fix to top option:                                                                                                    |
|                                    | If you configure multiple Multi Column<br>containers on the same page, select the Fix to<br>top option in only one of the container<br>modules.                                               |
|                                    | If you configure a Multi Column Container<br>module with the Fix to top option, place that<br>container module in the page header. Ensure<br>that it is above all modules in the header area. |

#### **Background Properties**

The background properties enable you to specify the background properties for the grid layout. The following is the list of Grid Layout Background properties..

**Table 7-3 Background Properties**

| <b>Property</b>                   | <b>Description</b>                                                                                                    |
|-----------------------------------|----------------------------------------------------------------------------------------------------|
| <b>Overall background options</b> |                                                                                                    |
| Background color                  | The background color for the area where the grid<br>layout appears.                                                                           |
| Background Image Option           | Add Background Image (Touch)-To add an<br>image as background for touch mode. You can add<br>the image using the Upload Image option.         |
|                                   | Add Background Image (Non-Touch)—To add an<br>image as background for non-touch mode. You<br>can add the image using the Upload Image option. |
|                                   | Repeat Horizontally only—To repeat the<br>background image horizontally only.                                                                 |
| <b>Cell Background Options</b>    |                                                                                                    |

### *Send documentation comments to emsp-docfeedback@cisco.com*

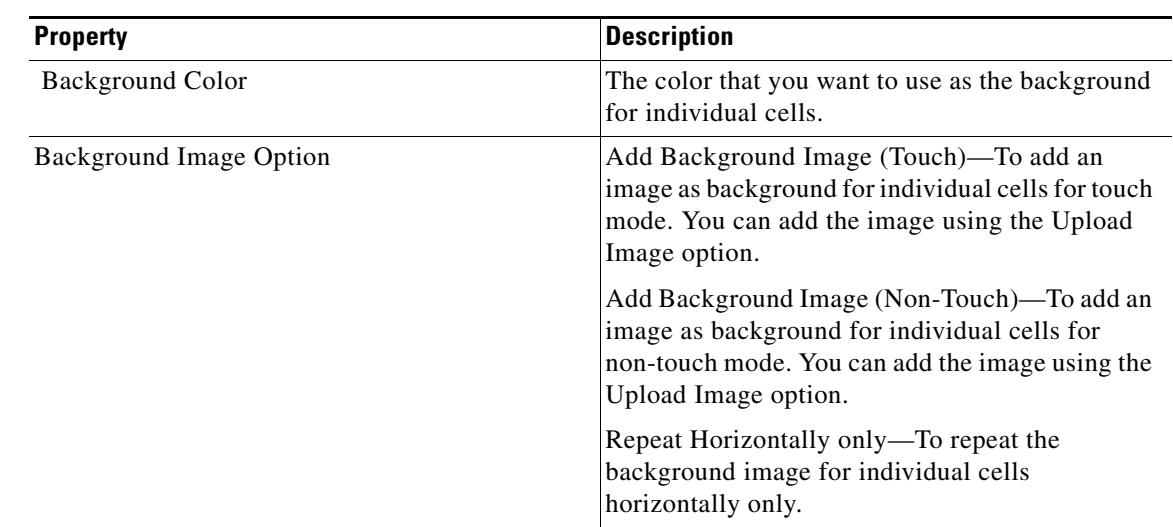

#### **Table 7-3 Background Properties**

#### **Border Properties**

 $\overline{\phantom{a}}$ 

The border properties enable you to specify the border properties for the Grid Layout. The following is the list of Grid Layout Border properties..

| <b>Property</b>                              | <b>Description</b>                                                                          |  |
|----------------------------------------------|---------------------------------------------------------------------------------------------|--|
| <b>Overall border options (outer Border)</b> |                                                                                             |  |
| Border Color                                 | The border color for the Grid Layout.                                                       |  |
| Stroke Weight (Px)                           | The weight for the border line.                                                             |  |
| Top corner-radius (Px) (Touch)               | The value to apply a rounded corner effect to the<br>top corners.                           |  |
| Bottom corner-radius (Px) (Touch)            | The value to apply a rounded corner effect to the<br>bottom corners.                        |  |
| Border options for every Cell                |                                                                                             |  |
| Border Color                                 | The color that you want to use for the border of<br>every cell.                             |  |
| Stroke Weight (Px)                           | The weight for the border line of the individual<br>cells.                                  |  |
| Top corner-radius (Px) (Touch)               | The value to apply a rounded corner effect to the<br>top corners of the individual cell.    |  |
| Bottom corner-radius (Px) (Touch)            | The value to apply a rounded corner effect to the<br>bottom corners of the individual cell. |  |

**Table 7-4 Border Properties**

 $\mathbf I$ 

## *Send documentation comments to emsp-docfeedback@cisco.com*

#### **Separators Properties**

The Separators properties enable you to specify the details for separators.The following is the list of Grid Layout Separators properties.

**Table 7-5 Separator Properties**

| <b>Property</b>                | <b>Description</b>                                                                                     |
|--------------------------------|----------------------------------------------------------------------------------------------------|
| Left vertical separator color  | The color for the left vertical separator lines                                                        |
| Stroke Weight (Px)             | The thickness for the left separator line.                                                             |
| Line Style                     | The line style for the left vertical separator. The<br>options available are Solid, Dotted or Dashed.  |
| Right vertical separator color | The color for the right vertical separator lines.                                                      |
| Stroke Weight (Px)             | The thickness for the right separator line.                                                            |
| Line Style                     | The line style for the right vertical separator. The<br>options available are Solid, Dotted or Dashed. |

#### **Padding and Margin Properties**

The padding and margin properties enable you to specify the padding and margin values. The following is the list of Grid Layout Padding and Margin properties.

**Table 7-6 Padding and Margin Properties**

| <b>Property</b>           | <b>Description</b>                                                                          |
|---------------------------|---------------------------------------------------------------------------------------------|
| Overall Cell Spacing (Px) | The space that you want to leave between the<br>outer border and the module boundary.       |
| Padding for every cell    |                                                                                             |
| Padding (Px) (Touch)      | The space between the content boundary and the<br>module boundary for touch mode.           |
| Padding (Px) (Non-touch)  | The space between the content boundary and the<br>module boundary for non-touch mode.       |
| Margin (Px) (Touch)       | The space between the module boundary and the<br>sides of device screen for touch mode.     |
| Margin (Px) (Non-touch)   | The space between the module boundary and the<br>sides of device screen for non-touch mode. |

 $\mathbf{I}$ 

*Send documentation comments to emsp-docfeedback@cisco.com*

 $\blacksquare$ 

 $\mathsf I$ 

*Send documentation comments to emsp-docfeedback@cisco.com*